# Virtual Keypad Browser™

## **November 2017**

# **Version 2.0 Update**

Effective November 21, 2017, the Virtual Keypad Browser™ (virtualkeypad.com) is updated to Version 2.0. The following features are available.

#### **Features**

## **System Overview**

With this update, users will be welcomed by their System Overview page after logging into the Virtual Keypad Browser. It features their main system components like Arming, History, Favorites, Doors, Thermostats, and Lights. System Overview is always accessible by clicking the system name at the top of the navigation menu. See Figure 1.

# **Navigation Bar**

Users can now find the browser's navigation bar on the left side of the screen. See Figure 1.

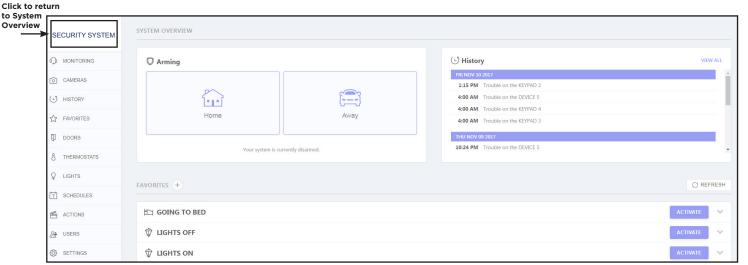

Figure 1: System Overview and Navigation Bar

### **Reports**

With this update, users have the option to generate an excel document containing their system report information. Click **Reports** in the navigation menu, then click **XLSX**. See Figure 2.

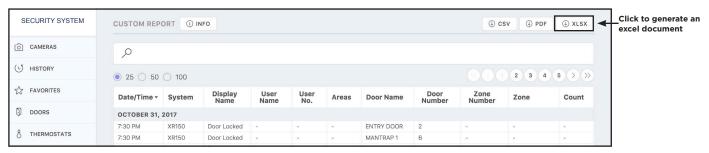

Figure 2: Generate an Excel Document

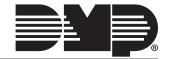

# Profile Management (XR150/XR550 Systems Only)

Profile management is a new addition to the Virtual Keypad Browser. The user can now manage their user's profiles in one place. Users can add, edit, and delete profiles. See Figure 3.

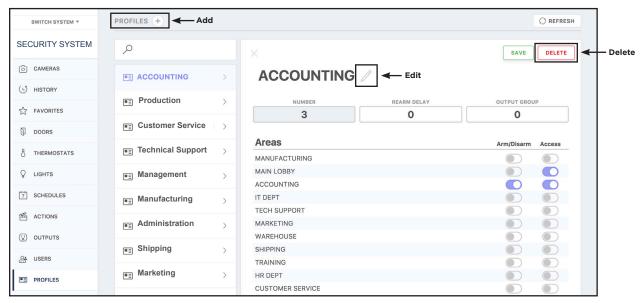

**Figure 3: Profile Management** 

#### **Schedules**

It is now easier to add times to a schedule. To create a new schedule:

- 1. Click **Schedules** in the navigation menu.
- 2. Click the plus icon next to **Schedules**.
- 3. Select a schedule type from the drop down menu.
- 4. Click the drop down menu under **Times**. The user has the option to select **Every day**, **Weekdays**, **Weekends**, or an individual day of the week. Click the plus icon next to **Times** to add additional schedule times within the week.
- 5. Click inside the box under **Activate** and select a specific type of schedule: **Time**, **Sunrise**, or **Sunset**.
- 6. Click **Save** at the top right corner of the screen.

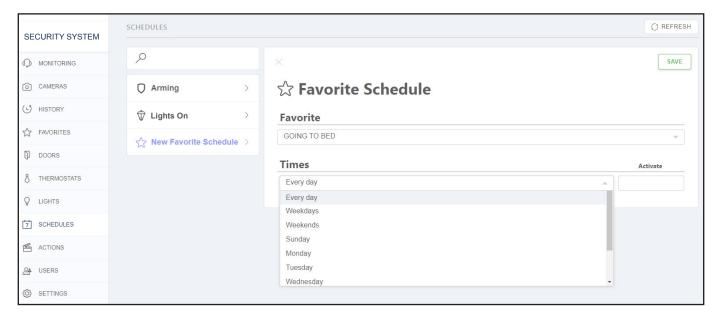

Figure 4: Schedule Times